# **Manual** Sistema de entrega FDE

Versão 1.0

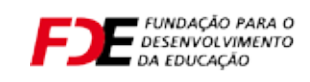

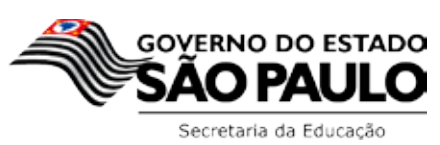

# Sumário

#### . . . . . . . . . . . . . **INTRODUÇÃO**

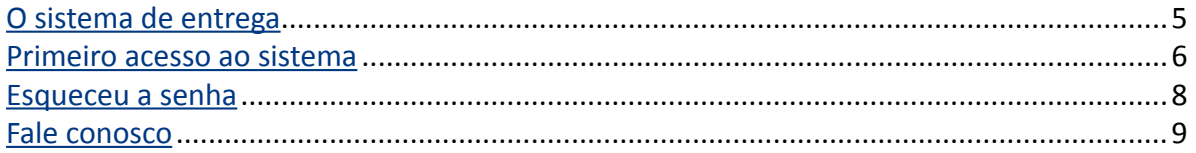

#### **UNIDADE ESCOLARE (UE)**

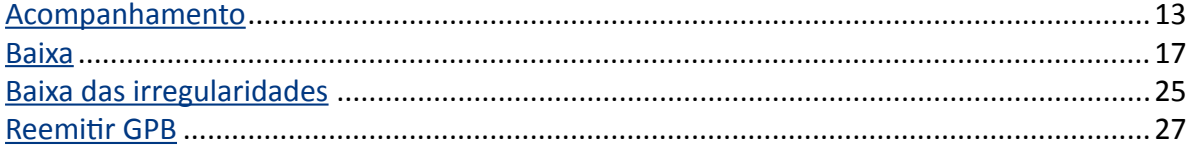

### <span id="page-4-0"></span>**O sistema de entrega**

O atual sitema de entrega de bens foi unificado com o sistema de material pedagógico. Assim, tudo que venha a fazer parte do patrimônio das escolas, como livros, mobiliário, equipamentos e materiais diversos, é monitorado por este sistema, pelo qual é possível que, gestores escolares, diretores de ensino e órgãos como CEI, COGESP e a própria Secretaria do Estado da Educação possam realizar o acompanhamento do que é fornecido à sua região.

Sua forma de gestão permite, a partir do controle realizado sobre as entregas, que os diretores relatem os problemas ocorridos. Para isso, foi desenvolvido um manual passo-a-passo das funcionalidades do sistema, para a familiarização de seus procedimentos de controle, e manter as informações sempre precisas e atuais, de forma a agilizar o processo de administração das distribuições programadas.

Por este canal, os fornecedores também têm acesso às informações, lançam fornecimentos e as UEs - Unidades Escolares e DEs - Diretorias de Ensino, após receberem os materiais, confirmam o recebimento e o administrador acompanha o andamento dos procedimentos por meio de relatórios gerados pelo sistema.

## <span id="page-5-0"></span>**Primeiro acesso ao sistema**

Para acessar o sistema de entregas, digite no navegador o endereço do site: http://[matpedagogico.fde.sp.gov.br](http://matpedagogico.fde.sp.gov.br)

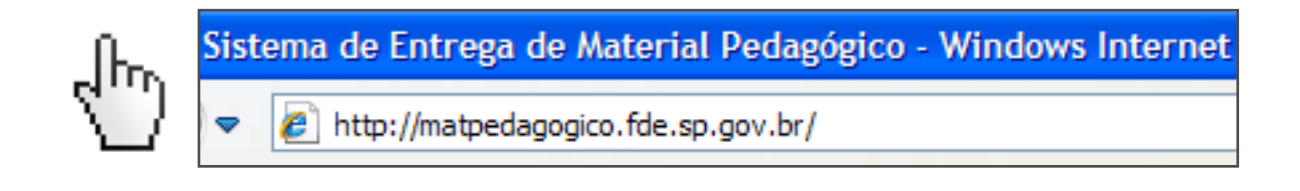

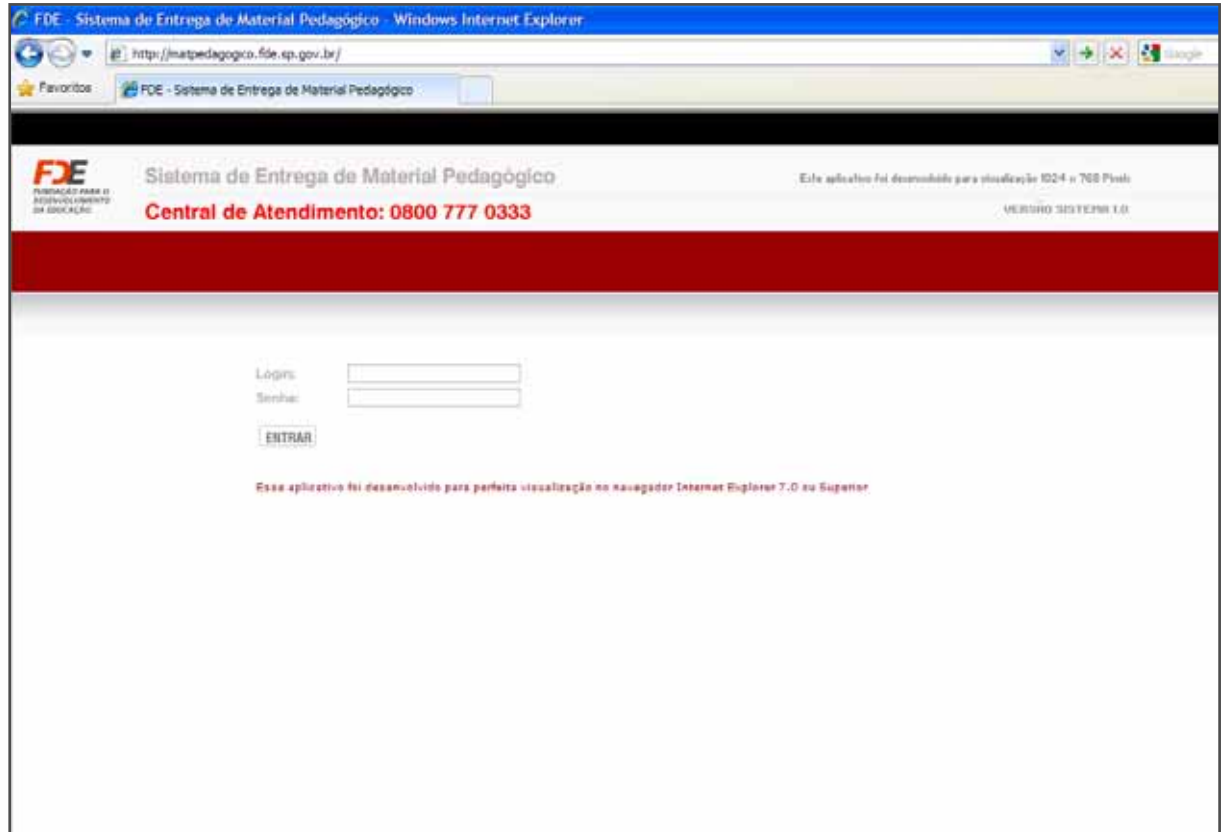

**Unidade Escolar:** Login é o número CIE (6 dígitos)

**Diretoria de Ensino:** Login é o número CDREDE (5 dígitos)

**Outros usuários:** Login é fornecido após solicitação

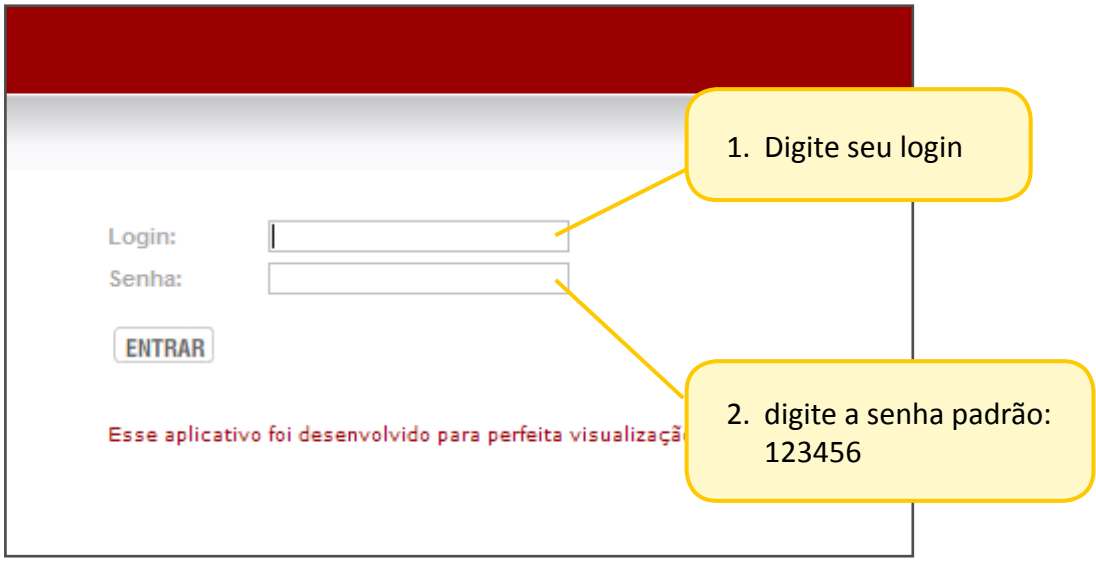

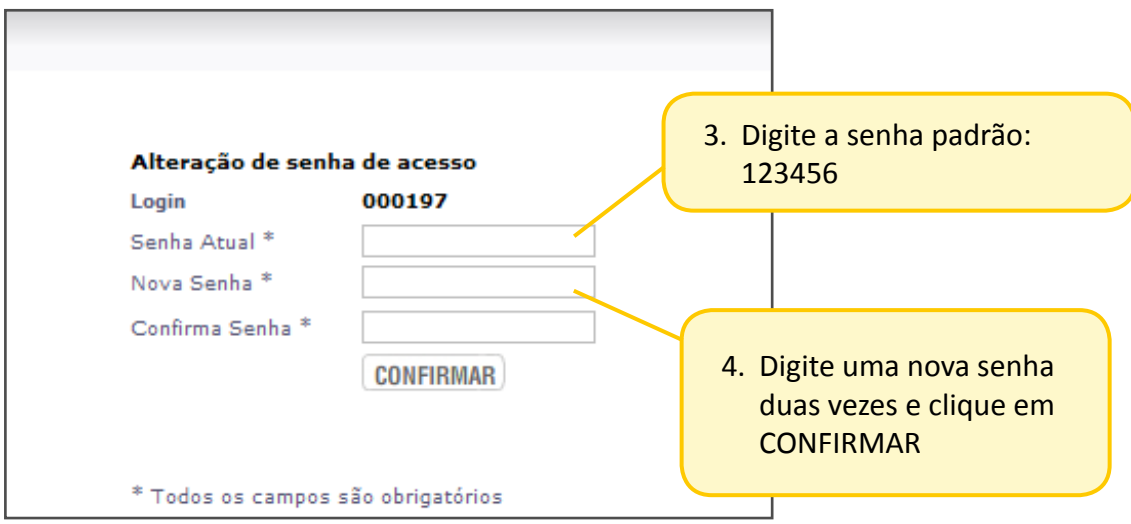

### <span id="page-7-0"></span>**Esqueceu a senha**

Em caso de esquecimento ou perda de senha, entre em contato com o responsável e peça para restaurá-la.

Após a confirmação, entre no sistema:

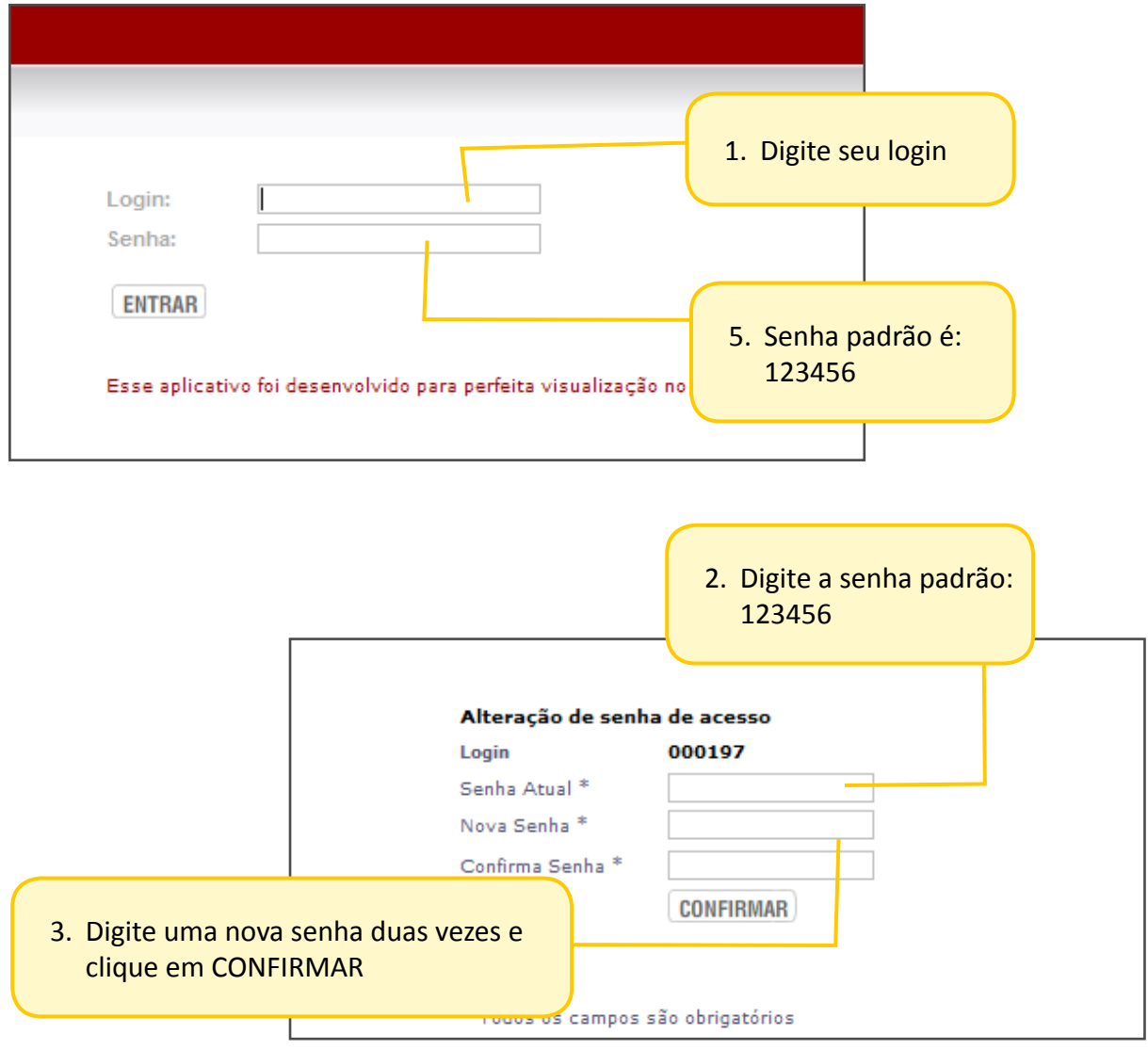

Obs: a nova senha precisa ser diferente de 123456

## <span id="page-8-0"></span>**Fale conosco**

Dúvidas, informações ou notificações, entre em contato conosco no telefone:

**Central de Atendimento: 0800 777 0333**

# <span id="page-10-0"></span>**UNIDADE ESCOLAR (UE)**

## <span id="page-12-0"></span>**Acompanhamento**

Este item permite consultar as distribuições programas e acompanhar todo o material despachado que está a caminho.

#### . . . . . . . . . . . . **. . . . . . . . . . . . . Notificação por e-mail**

No instante que o material é despachado pelo fornecedor, um e-mail é enviado para a escola, com a lista dos produtos e o prazo de entrega.

#### 1. Exemplo de e-mail

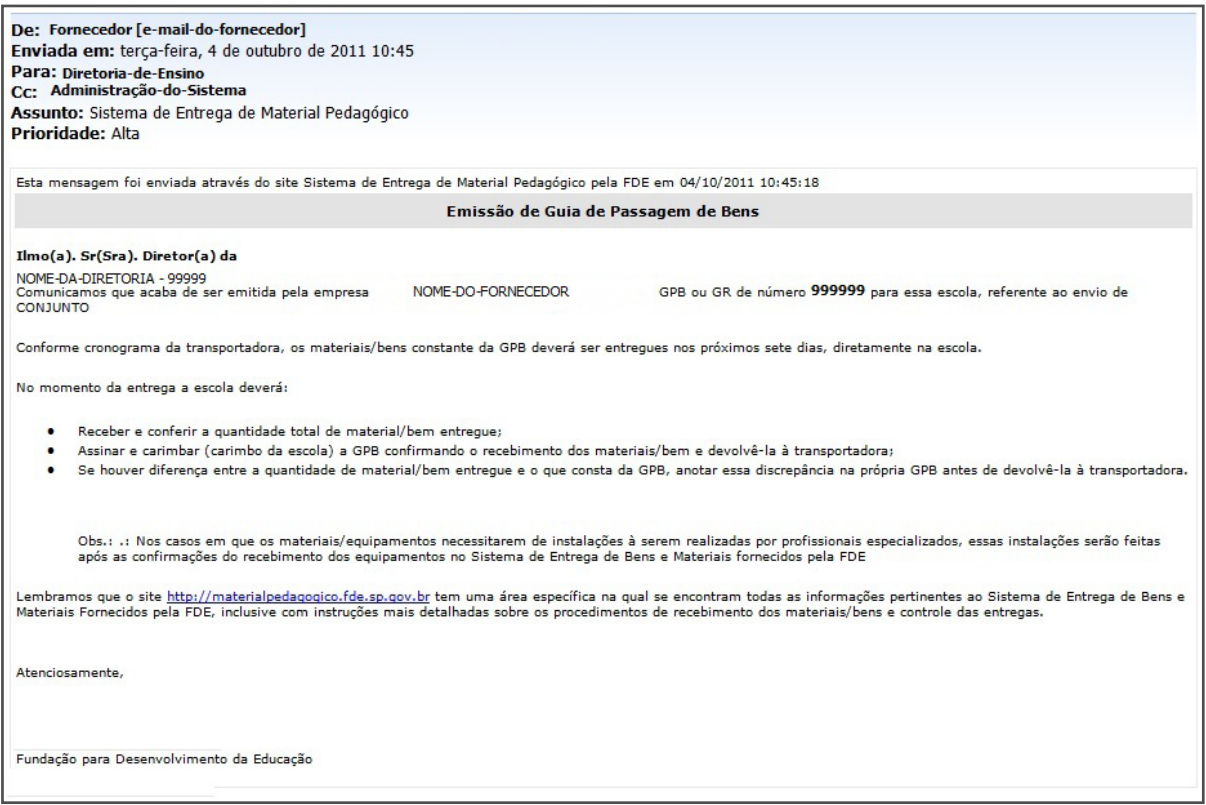

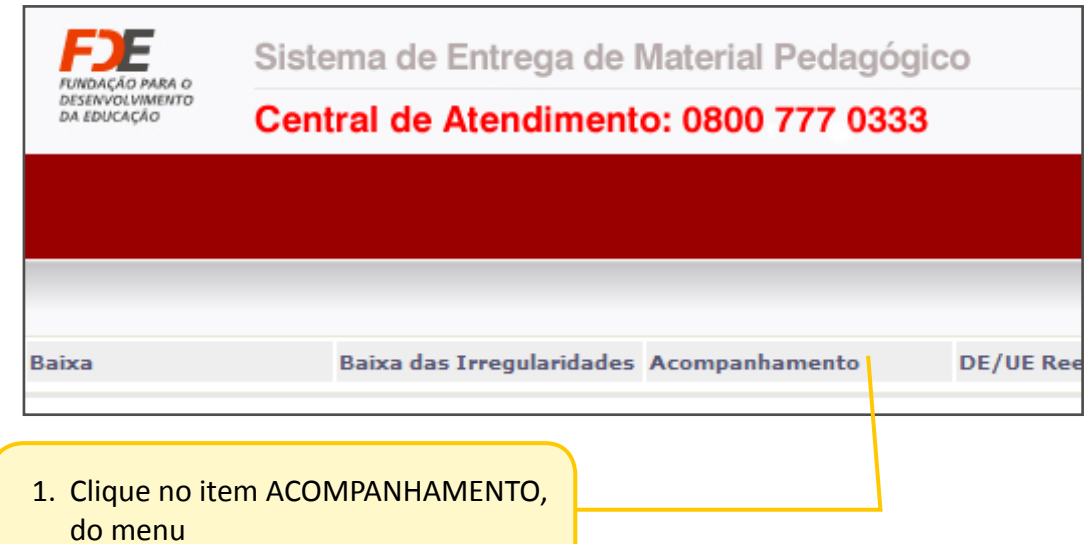

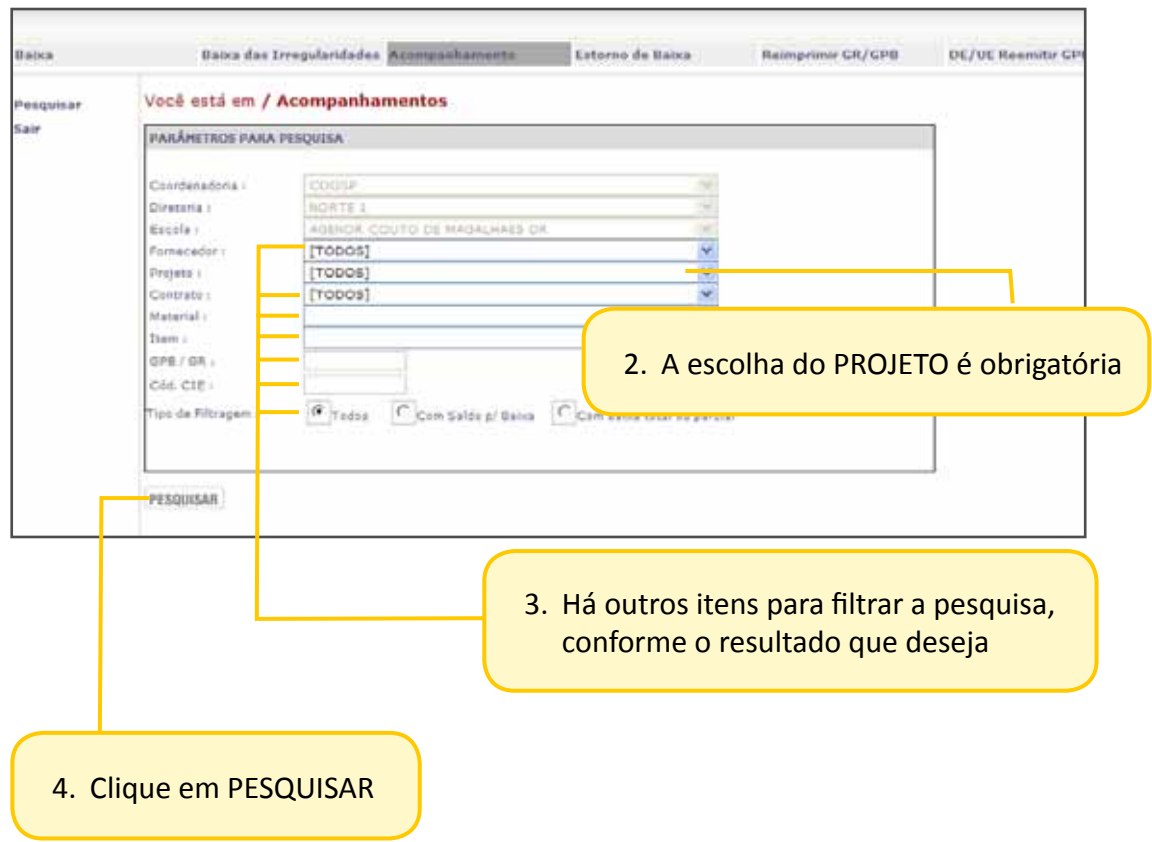

#### O resultado será exibido.

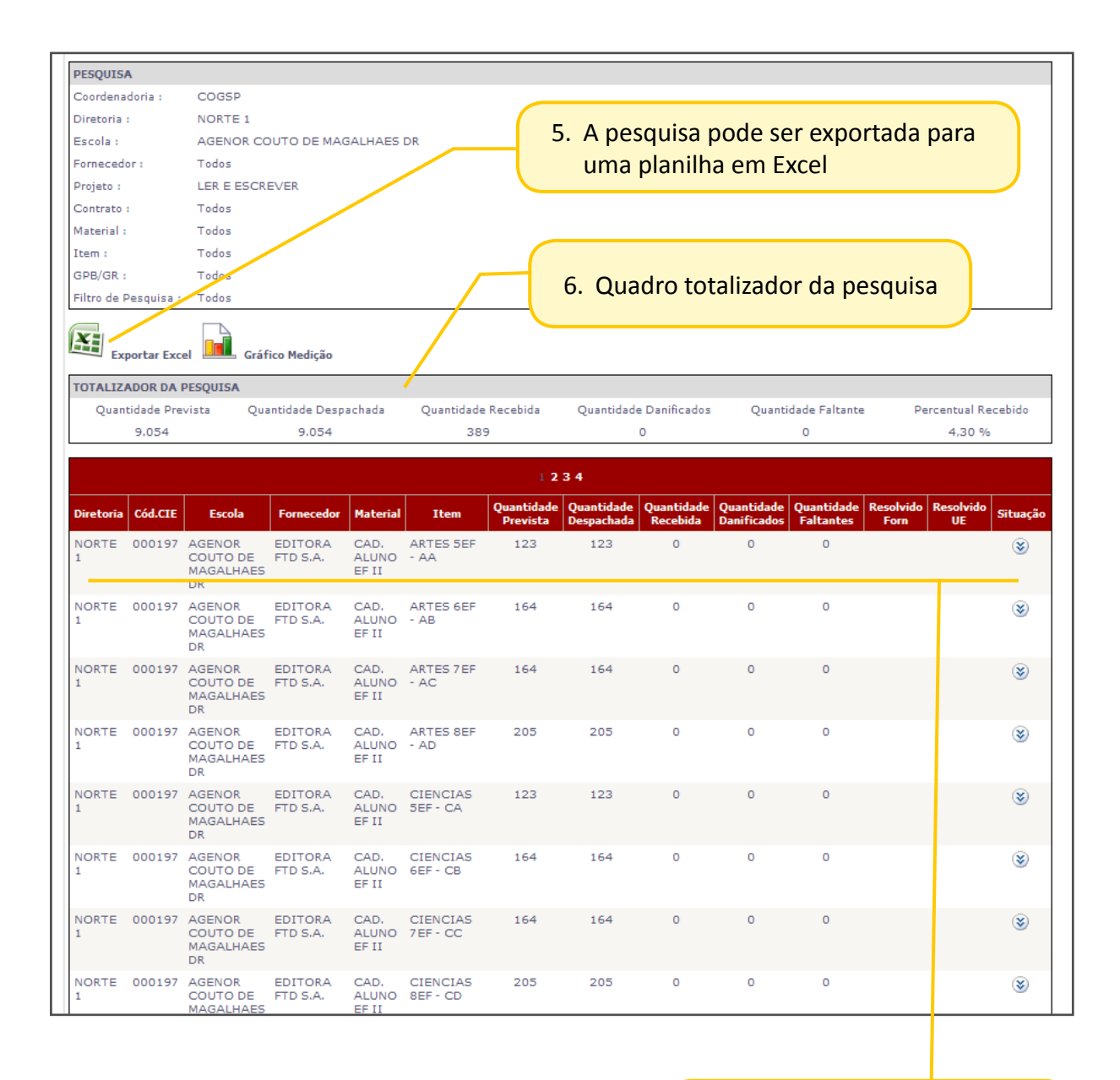

7. Situação de cada material

### <span id="page-16-0"></span>**Baixa**

 $\sqrt{2}$ 

Após receber o material em sua escola, é necessário dar a BAIXA no sistema. Entre com seu login e senha.

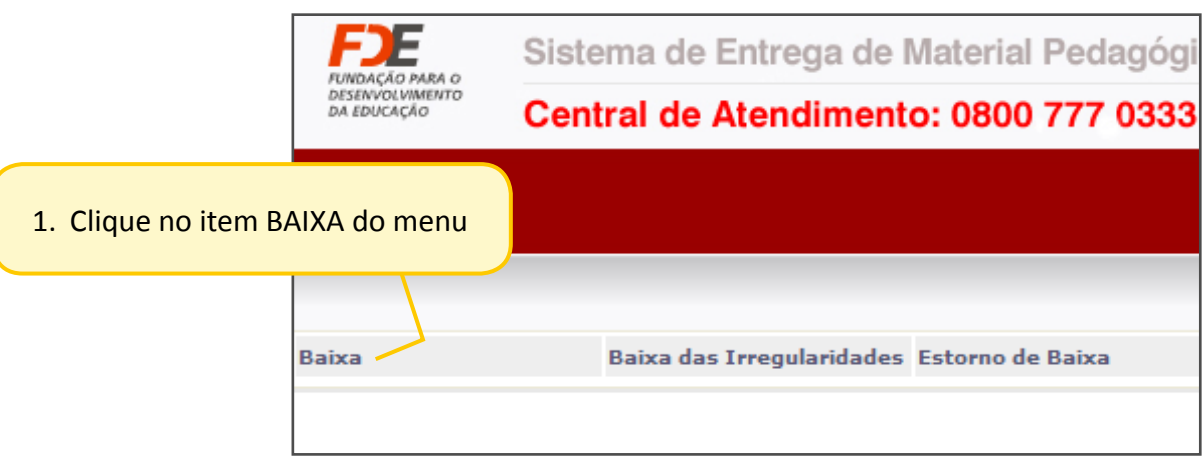

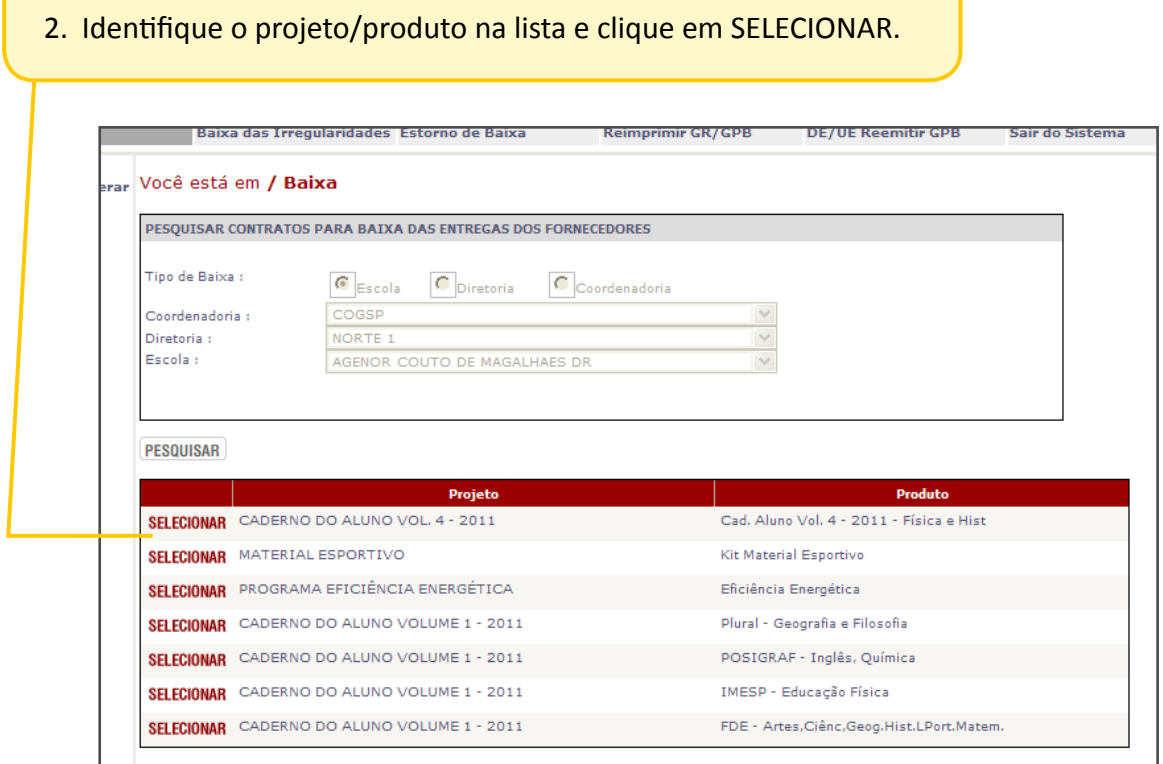

### 3. Identifique na lista quais itens foram recebidos.

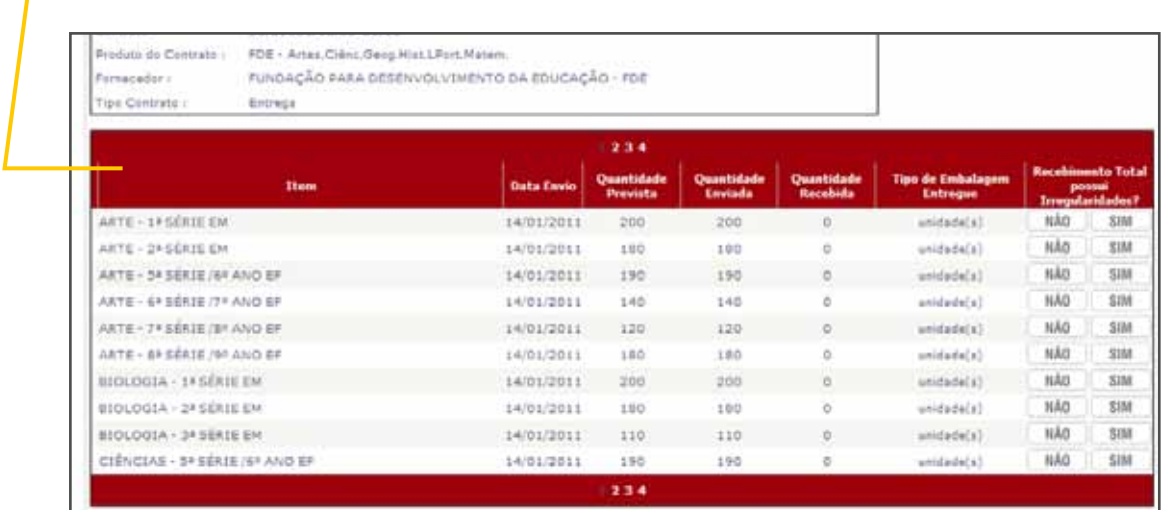

#### **ATENÇÃO**

São listados no máximo 10 resultados por vez. Caso haja mais, clique no número da próxima página.

 $\overline{1}$  2 3 4

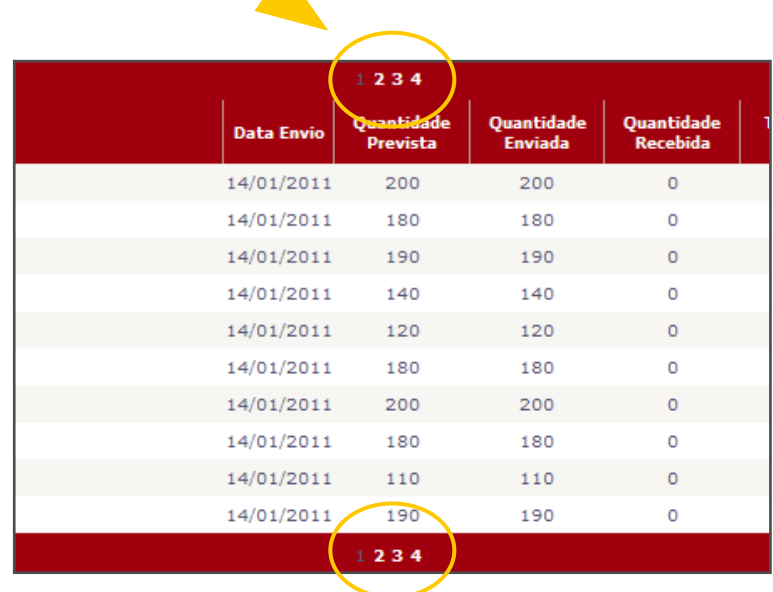

### **Entrega sem irregularidades**

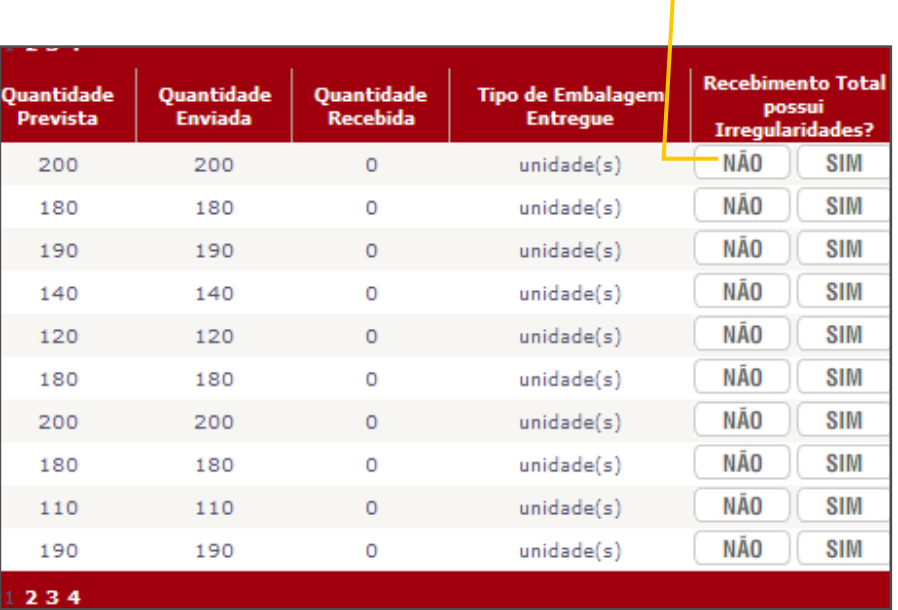

### 4. Clique em NÃO, se a entrega não possui irregularidades

 $\sim$   $\sim$ 

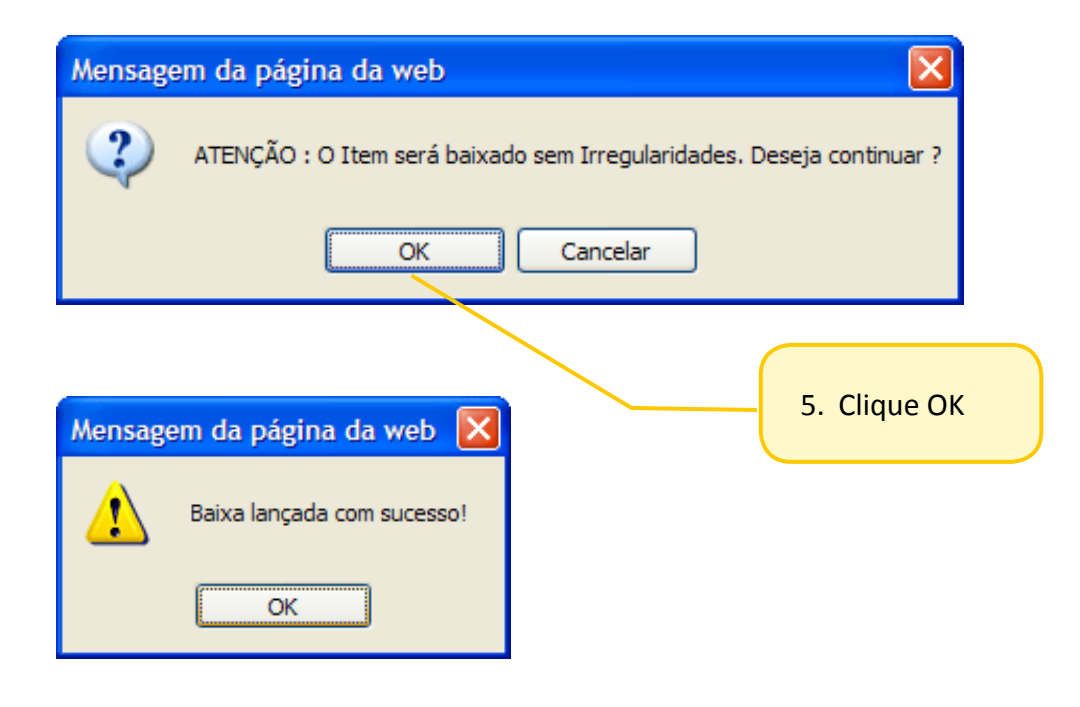

### **Entrega com irregularidades**

. . . . . .

 $\ddot{\phantom{a}}$ 

 $\sim$ 

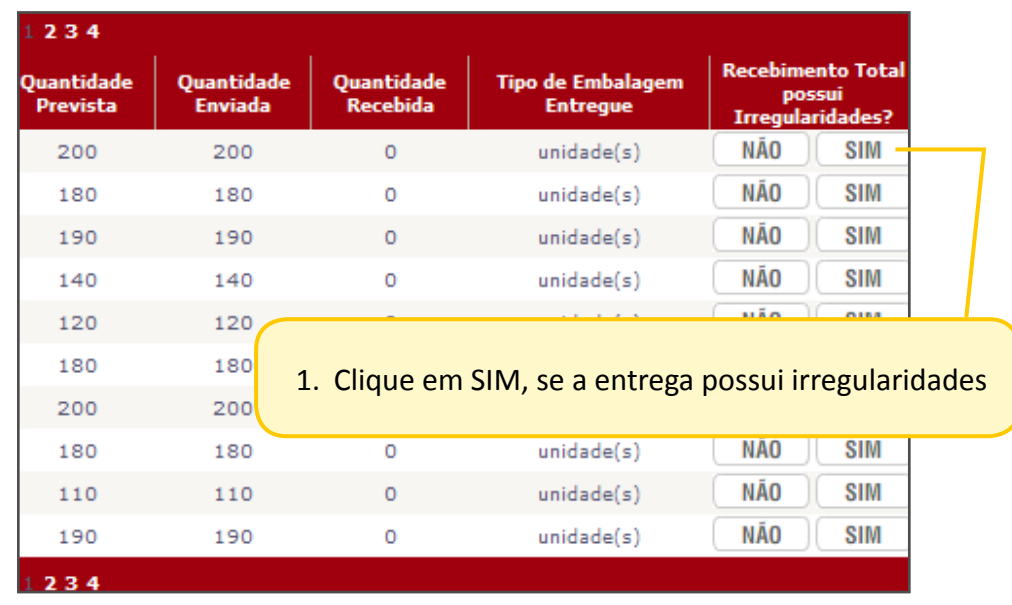

Logo abaixo aparecerá o detalhamento do produto.

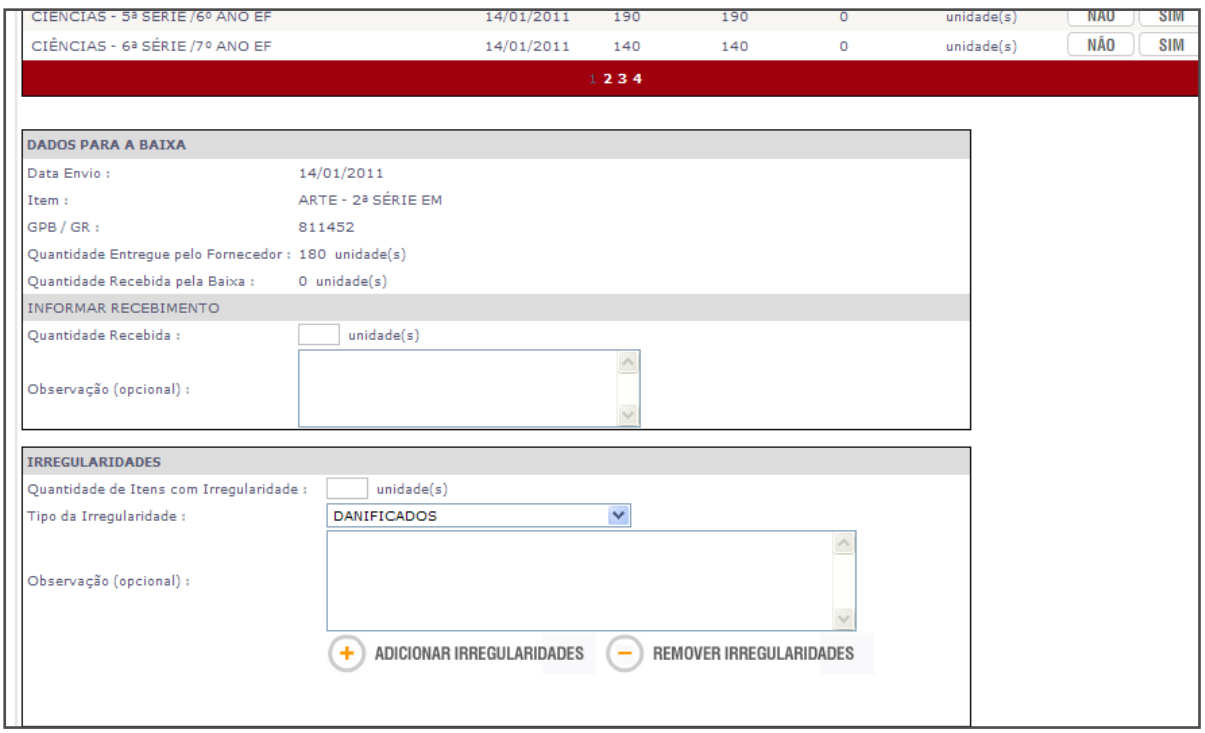

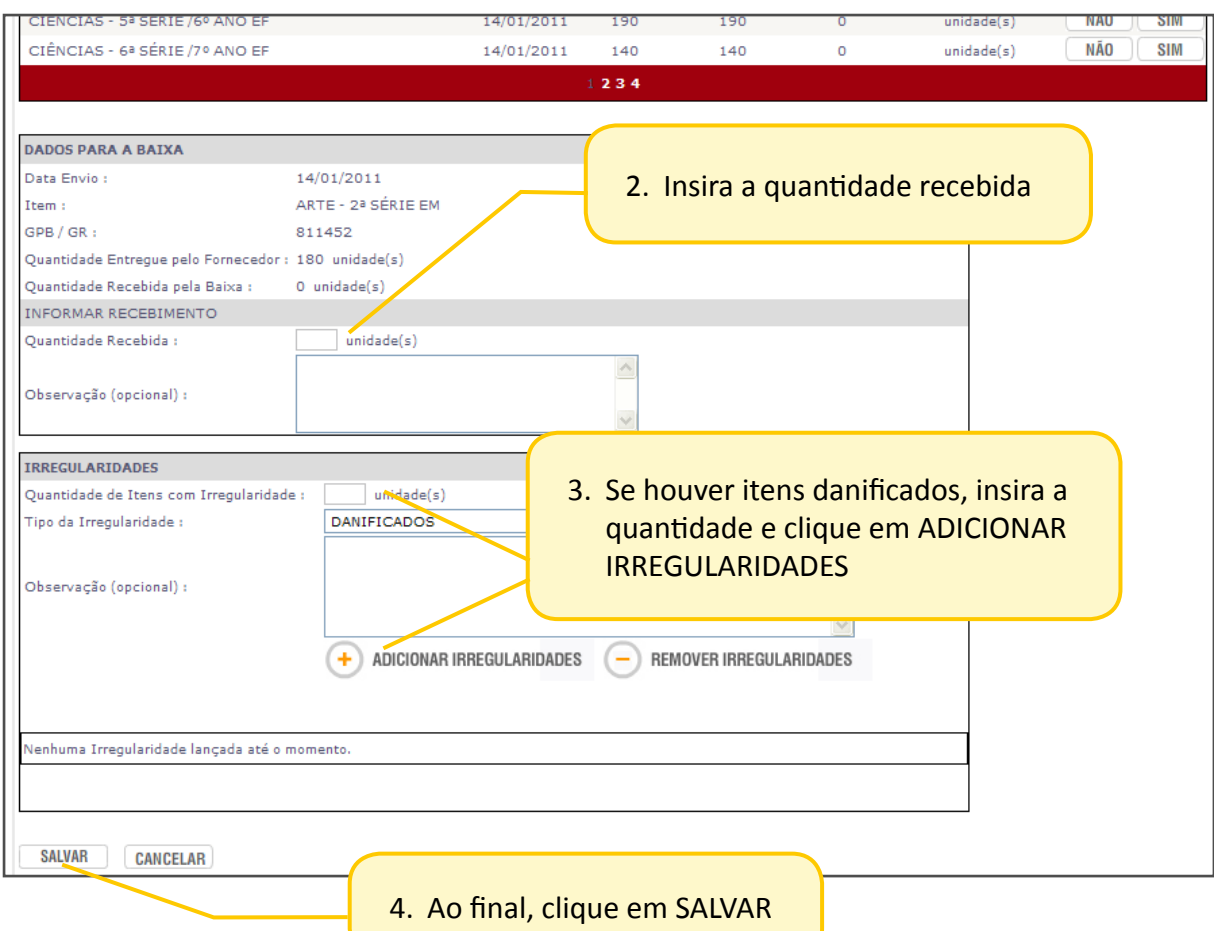

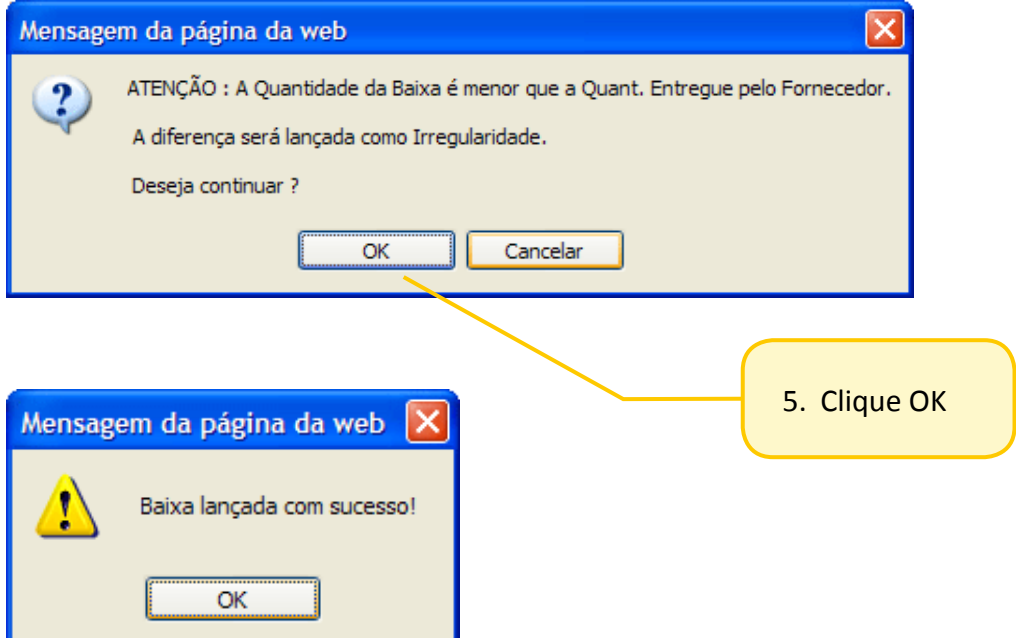

#### . . . . . . . . . .  $\frac{1}{2} \left( \frac{1}{2} \left( \frac{1}{2} \left( \frac{1}{2} \left( \frac{1}{2} \left( \frac{1}{2} \right) \right) \right) + \frac{1}{2} \left( \frac{1}{2} \left( \frac{1}{2} \left( \frac{1}{2} \right) \right) \right) \right)$ **Notificação por e-mail**

Ao ser registrada a baixa com irregularidades, o sistema automaticamente emite um aviso por e-mail ao fornecedor, informando as divergências.

Esses itens ficarão pendentes para baixa, aguardando a entrega correta.

1. Exemplo de e-mail

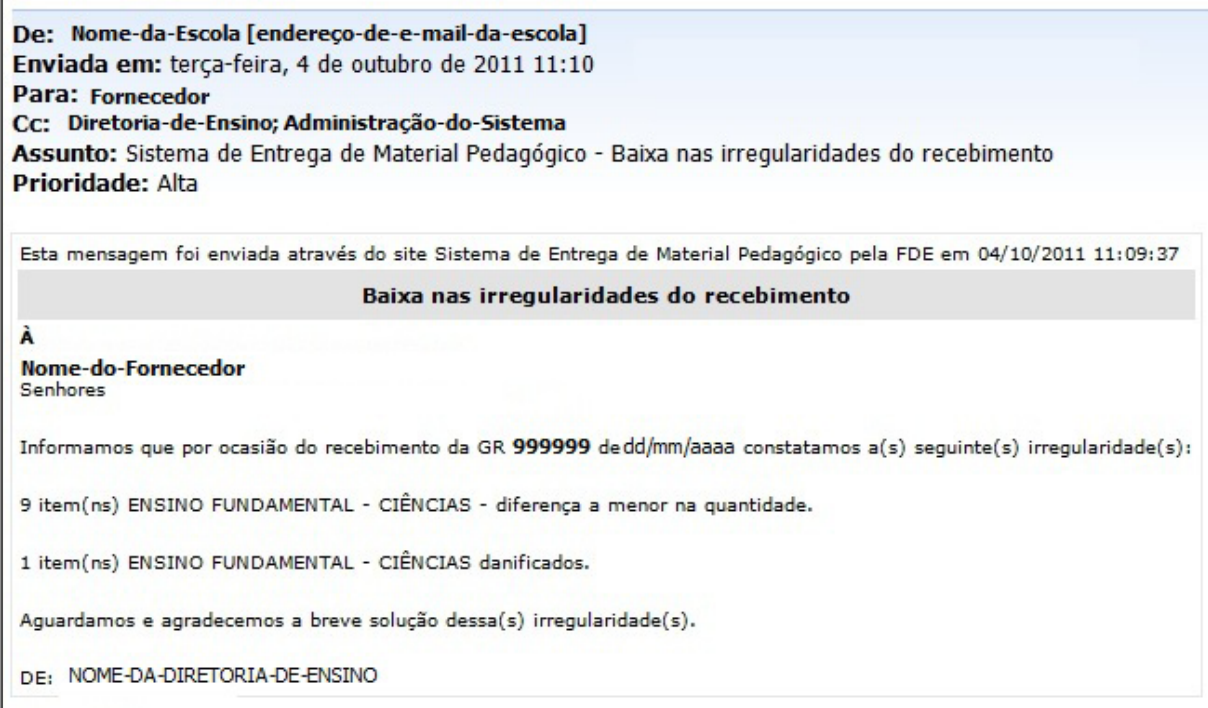

### **Após a baixa**

. . . . . . .

Os itens sem irregularidades desaparecem automaticamente da listagem.

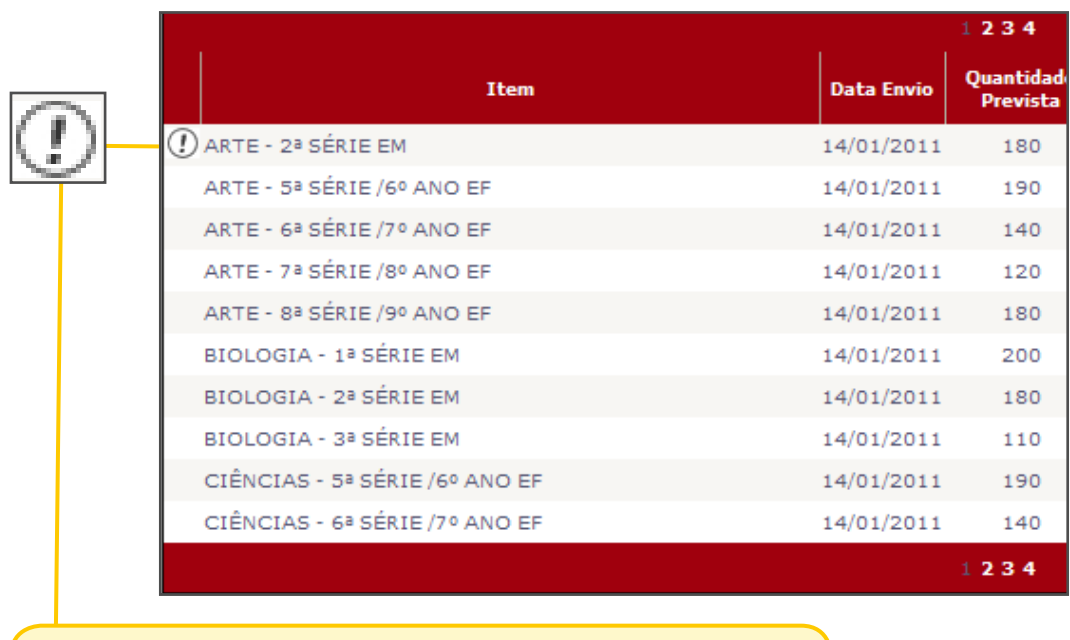

• Os itens com irregularidades serão identificados com um símbolo de exclamação.

Quando a escola receber o material correto, deverá fazer novamente a baixa no sistema (ver item BAIXA DAS IRREGULARIDADES)

#### **ATENÇÃO**

 A baixa no sistema é feita individualmente, item por item. Portanto, faça baixa em todos os itens que recebeu.

TODOS os itens que aparecem na listagem estão pendentes para dar baixa.

## <span id="page-24-0"></span>**Baixa das irregularidades**

Este item serve para dar baixa nos materiais registrados com irregularidades na primeira entrega. Quando receber novamente os materiais enviados pelo fornecedor, é necessário fazer a baixa das irregularidades.

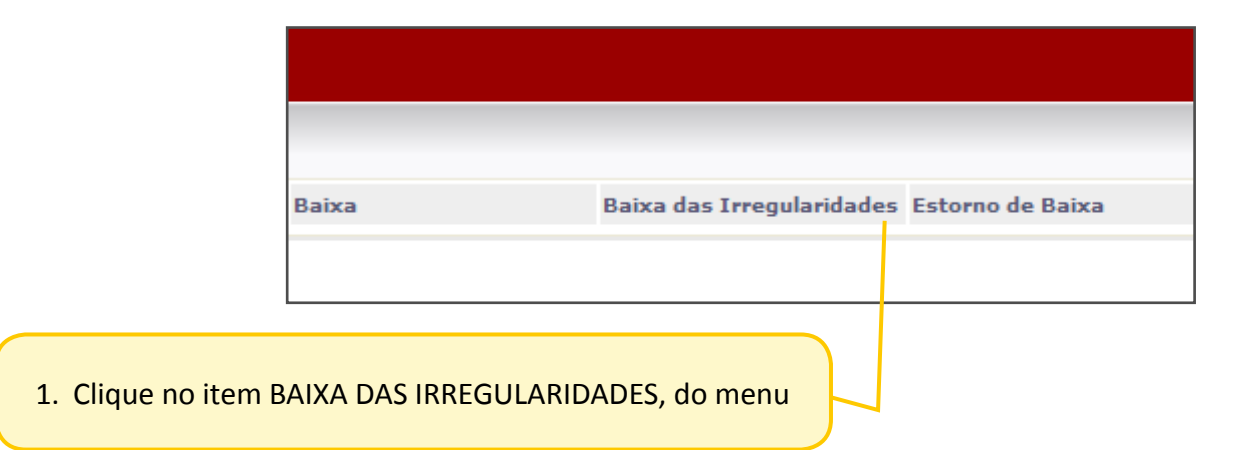

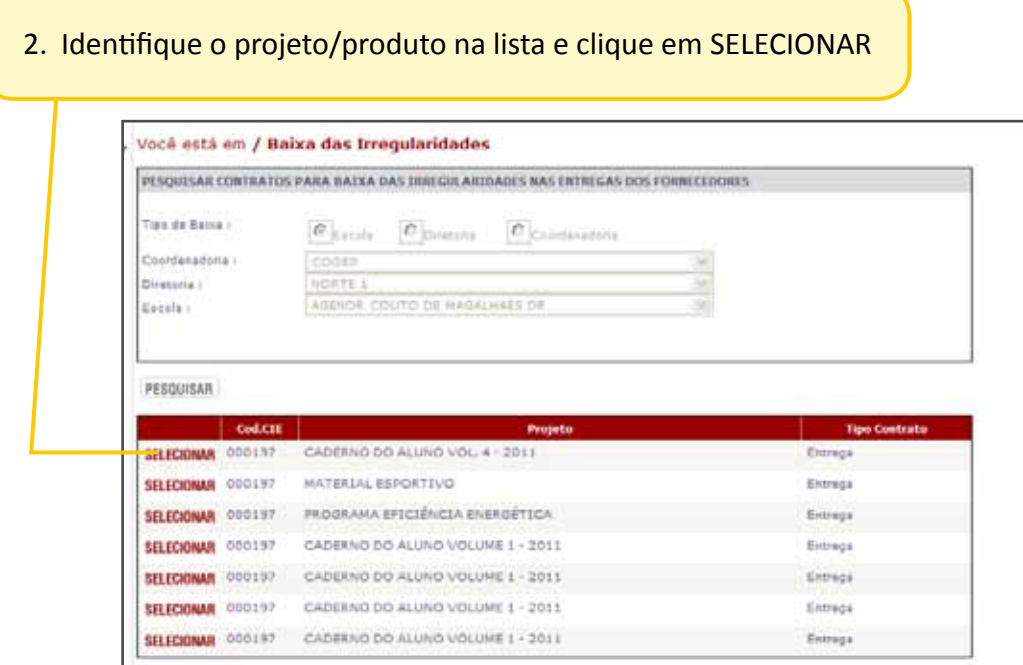

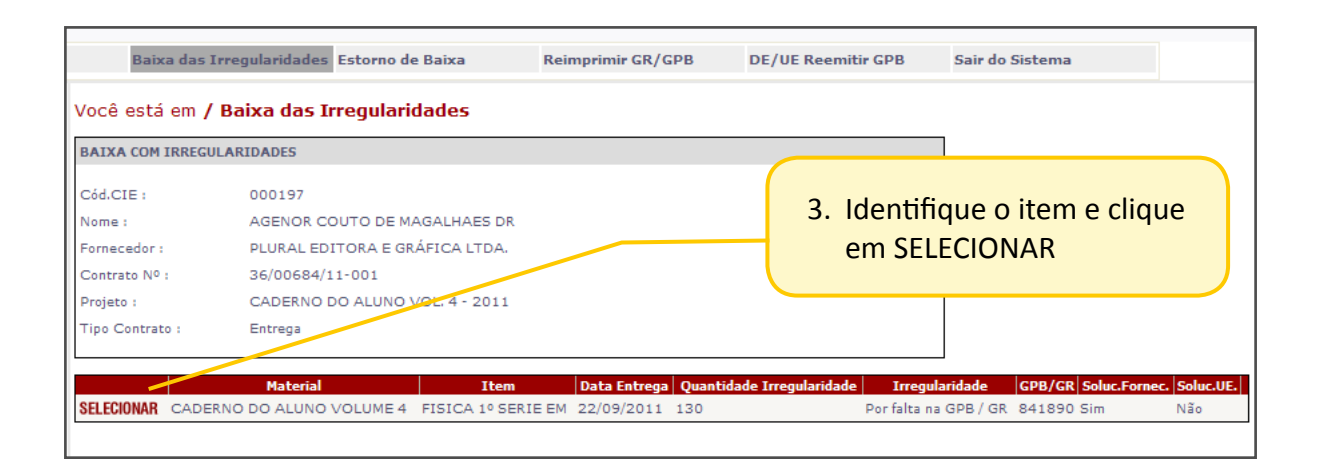

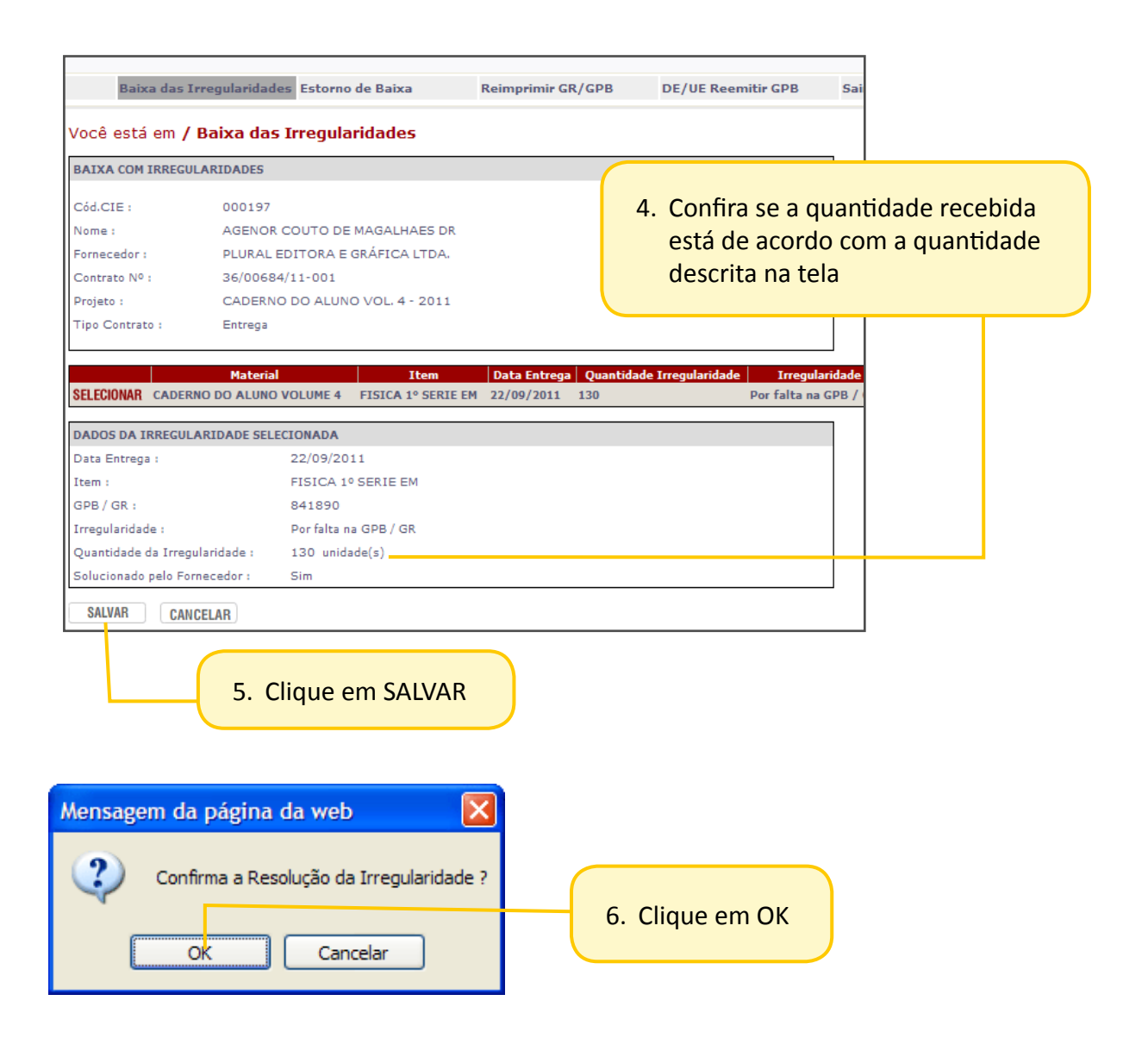

### <span id="page-26-0"></span>**Reemitir GPB**

Este item serve para reimprimir:

- **• Guia de Passagem de Bens (GPB) -** guia referente aos materiais com patrimônio da escola, como mobiliário, notebooks e outros equipamentos patrimoniados.
- **• Guia de Recolhimento (GR) -** guia referente aos materias de escritório, limpeza/higiene, informática e alimenticíos.

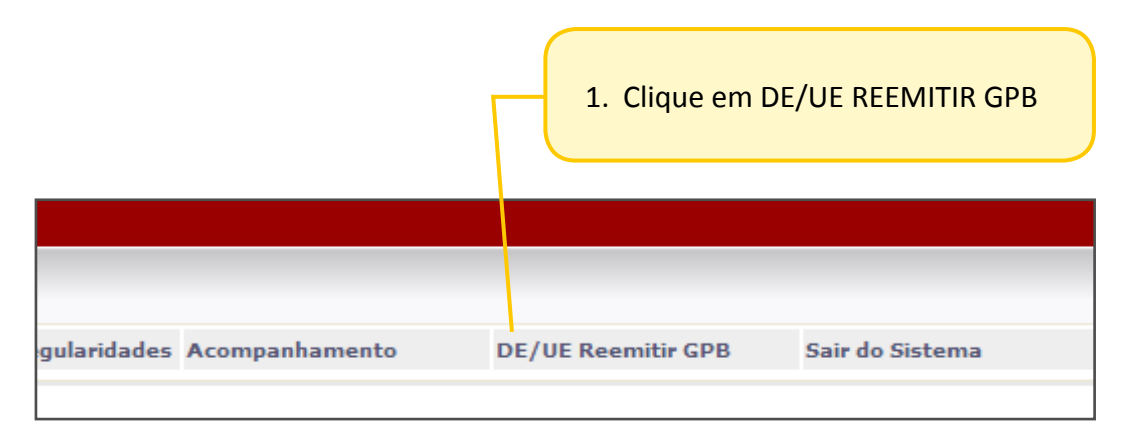

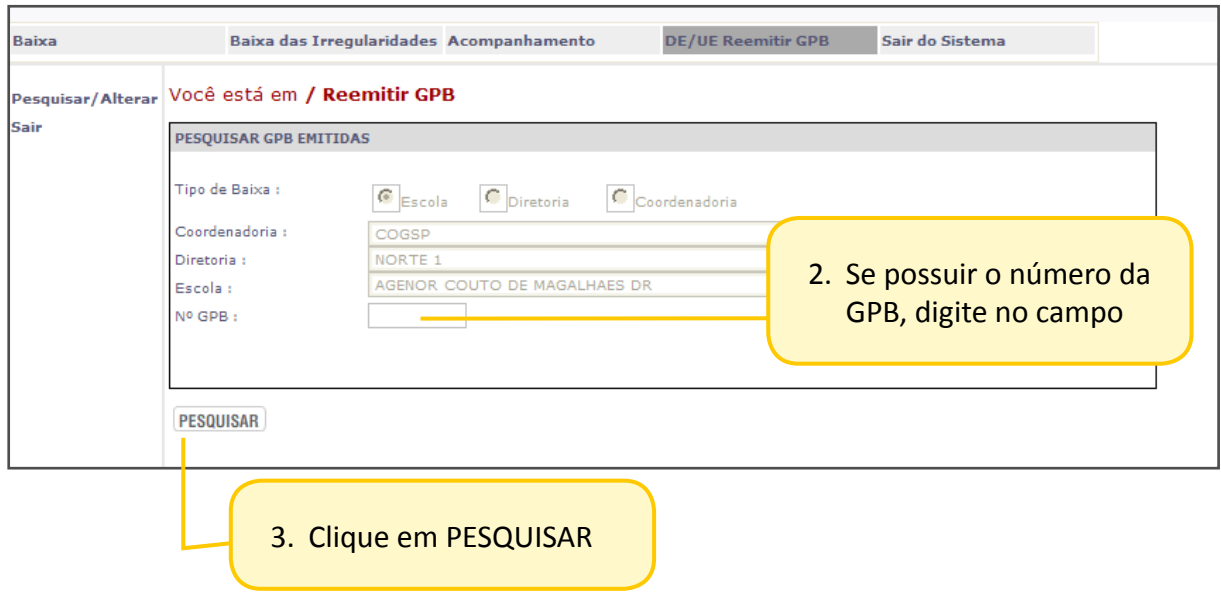

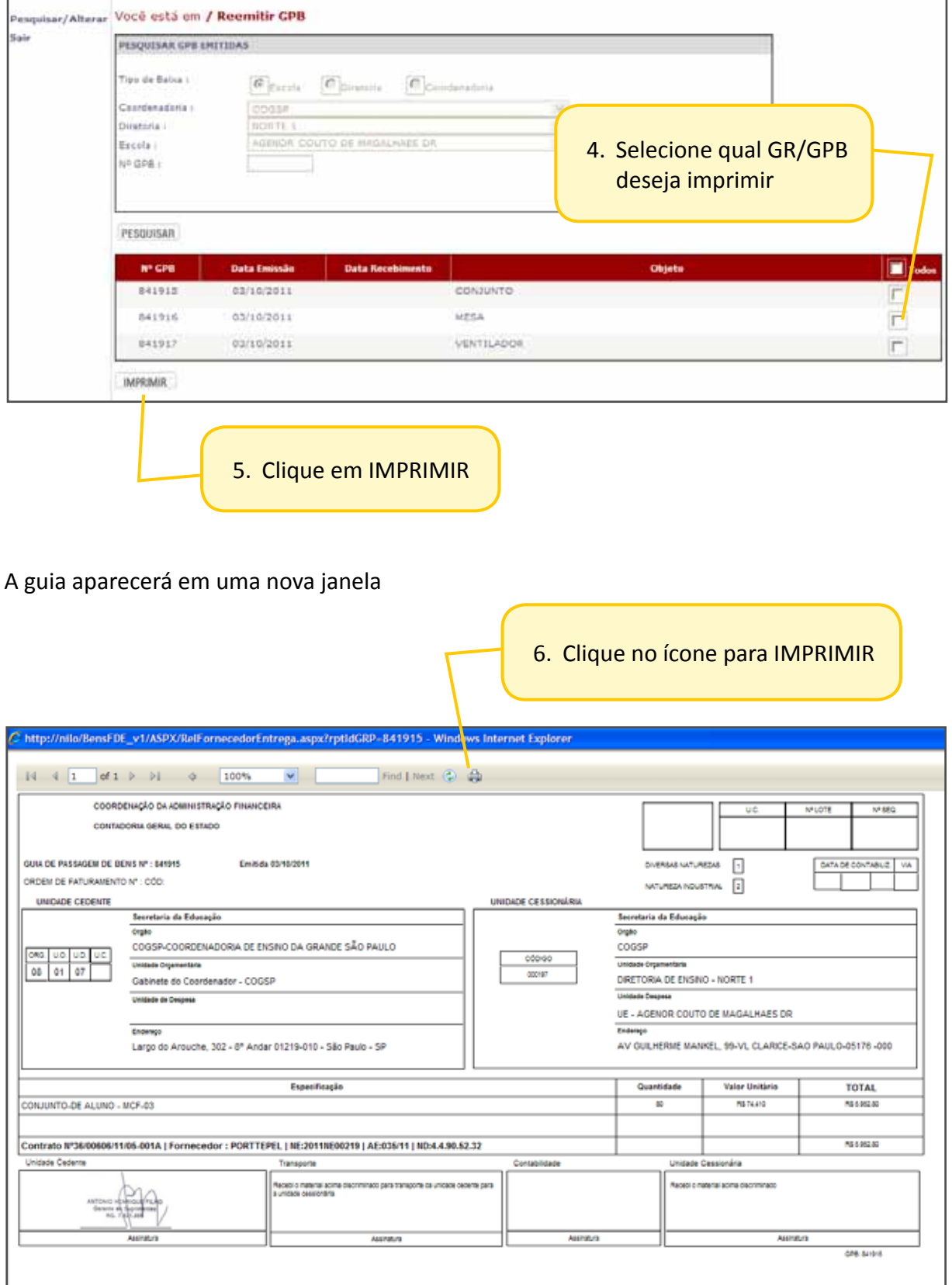

Г

┑